# Novell Vibe Desktop para Mac

1 de julio de 2013

# **Novell®**

Puede sincronizar los archivos de Novell Vibe con su equipo y, a continuación, modificar los archivos sin necesidad de acceder directamente al sitio de Vibe. Las adiciones y modificaciones se sincronizan entre Vibe y el equipo. Si suprime un archivo de Vibe del escritorio, no se suprime en Vibe y se vuelve a copiar en el escritorio en la próxima sincronización.

El administrador de Vibe debe habilitar esta función para que esté disponible. Para obtener información sobre cómo pueden los administradores habilitar esta función, consulte "Configuring Vibe Desktop and the Microsoft Office Add-In" (Configuración de Vibe Desktop y Microsoft Office Add-In) en la *Novell Vibe 3.4 Administration Guide* (Guía de administración de Novell Vibe 3.4).

# **Entornos admitidos**

Para usar Vibe Desktop para Mac, asegúrese de que el software cumple los siguientes requisitos previos:

- Mac OS 10.6, 10.7 o 10.8 (solo 64 bits)
- Novell Vibe 3.3 o posterior configurado con HTTPS

### **Inicio**

- ["Conceptos básicos de la sincronización" en la](#page-0-0)  [página 1](#page-0-0)
- ["Descarga e instalación de Vibe Desktop" en la](#page-1-0)  [página 2](#page-1-0)
- ["Configuración de Vibe Desktop por primera vez" en la](#page-1-1)  [página 2](#page-1-1)

#### <span id="page-0-0"></span>CONCEPTOS BÁSICOS DE LA SINCRONIZACIÓN

- ["Cuándo se produce la sincronización" en la página 1](#page-0-1)
- ["Qué carpetas se sincronizan" en la página 1](#page-0-2)
- ["Qué acciones se admiten" en la página 1](#page-0-3)
- ["Qué acciones no se admiten" en la página 1](#page-0-4)

#### <span id="page-0-1"></span>**Cuándo se produce la sincronización**

La sincronización se produce a intervalos determinados por el administrador de Vibe. El valor por defecto es cada 15 minutos.

Es posible sincronizar los archivos manualmente en caso de que no desee esperar a la sincronización programada. Para obtener más información, consulte la ["Sincronización](#page-2-0)  [manual de los archivos" en la página 3](#page-2-0).

#### <span id="page-0-2"></span>**Qué carpetas se sincronizan**

Solo los archivos de las carpetas Archivos y Álbum de fotos del área de trabajo personal se sincronizan por defecto.

Resulta fácil configurar los archivos de las carpetas Archivos y Álbum de fotos de los equipos o de las ubicaciones seguidas que se ven a sincronizar, como se describe en ["Sincronización de los equipos y las](#page-2-1)  [ubicaciones favoritas" en la página 3](#page-2-1).

Es posible configurar otros tipos de carpetas de Vibe (como las carpetas de Blog o de Wiki) del área de trabajo personal, las áreas de trabajo de equipo o de las ubicaciones seguidas que se van a sincronizar. Para obtener información sobre cómo hacerlo, consulte ["Configuración de carpetas para que se sincronicen" en la](#page-3-0)  [página 4](#page-3-0).

#### <span id="page-0-3"></span>**Qué acciones se admiten**

Si se realiza cualquiera de las acciones siguientes en los documentos, la acción se sincroniza entre el sistema de archivos del equipo y el servidor de Vibe:

- Crear documentos
- Modificar documentos

#### <span id="page-0-4"></span>**Qué acciones no se admiten**

Para evitar que se realicen cambios por error en el servidor de Vibe, las acciones siguientes no se sincronizan entre el sistema de archivos del equipo y el servidor de Vibe:

- Suprimir documentos
- Suprimir carpetas
- Crear carpetas

#### <span id="page-1-0"></span>DESCARGA E INSTALACIÓN DE VIBE DESKTOP

- **1** En su estación de trabajo personal, descargue Vibe Desktop del [sitio web de descargas de Novell](http://download.novell.com/Download?buildid=-WYcs2nWDPQ~) (http:// download.novell.com/Download?buildid=- WYcs2nWDPQ~).
- **2** Ejecute el archivo NovellVibeDesktop-*versión*.pkg descargado.

Si aún no tiene Microsoft .NET Framework 4 instalado en su estación de trabajo, se le pedirá que acepte un acuerdo de licencia y lo instale.

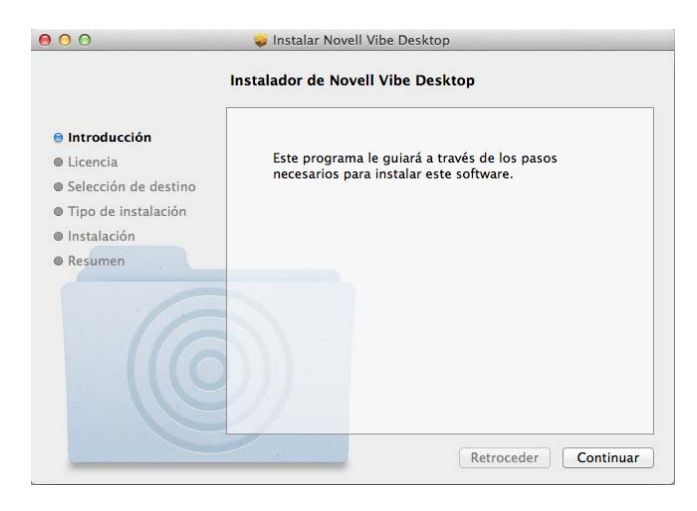

- **3** Haga clic en *Continuar.*
- **4** Seleccione el idioma en el que desea ver el acuerdo de licencia, haga clic en *Continuar* y, seguidamente, en *Acepto.*
- **5** Cambie la ubicación de la instalación de Vibe Desktop o haga clic en *Continuar* para aceptar la ubicación por defecto.
- **6** Haga clic en *Instalar.*

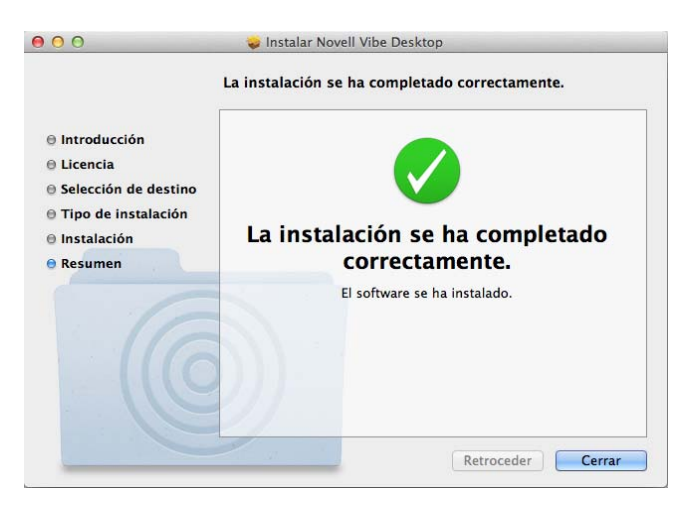

**7** Cuando finalice la instalación, siga con el ["Configuración de Vibe Desktop por primera vez" en la](#page-1-1)  [página 2](#page-1-1).

### <span id="page-1-1"></span>CONFIGURACIÓN DE VIBE DESKTOP POR PRIMERA VEZ

Después de descargar e instalar Vibe Desktop por primera vez como se describe en ["Descarga e instalación de Vibe](#page-1-0)  [Desktop" en la página 2,](#page-1-0) se le pedirá que configure la aplicación. Este proceso incluye introducir información de la cuenta, seleccionar las áreas de trabajo y las carpetas que se deben sincronizar y seleccionar dónde se va a almacenar la información en el sistema de archivos del equipo.

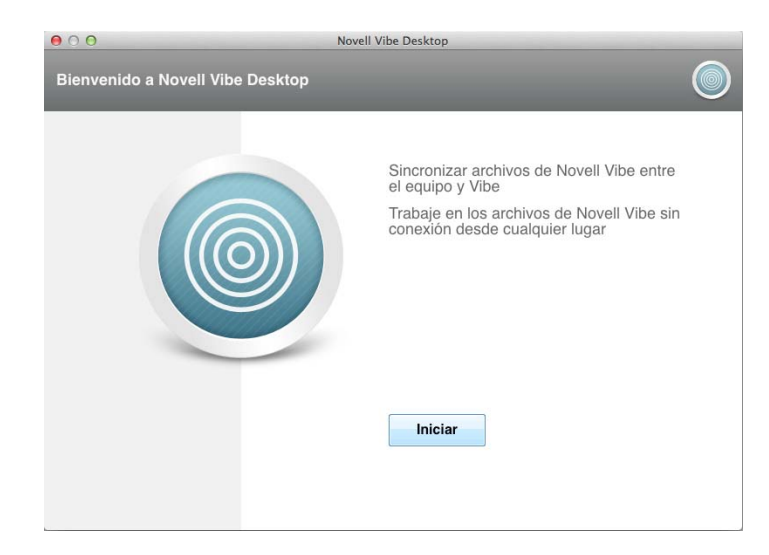

- **1** Haga clic en *Iniciar* para empezar a configurar Vibe Desktop.
- **2** En la sección *Información de la cuenta*, especifique la información siguiente:

**URL del servidor:** especifique la URL del sitio de Vibe cuyos archivos desee sincronizar con el equipo. Por ejemplo, https://vibe.*miempresa*.com.

**Nombre de usuario:** especifique el nombre de usuario de Vibe que usa para entrar a la sesión en el sitio de Vibe.

**Contraseña:** especifique la contraseña de Vibe que usa para entrar a la sesión en el sitio de Vibe.

- **3** Haga clic en *Siguiente.*
- **4** En la sección *Áreas de trabajo sincronizadas,* haga clic en *Añadir,* seleccione las carpetas y áreas de trabajo que desee sincronizar y haga clic en *Aceptar.*

Las carpetas Archivos y Álbum de fotos del área de trabajo personal se sincronizan por defecto. Se pueden sincronizar las carpetas Archivos o Álbum de fotos de los equipos o las ubicaciones que se siguen. Para obtener más información sobre cómo habilitar otros tipos de carpetas para sincronizarlas, consulte ["Configuración de carpetas para que se sincronicen"](#page-3-0)  [en la página 4.](#page-3-0)

**5** Haga clic en *Siguiente.*

- **6** En la sección *Carpeta de Vibe Desktop,* haga clic en *Examinar* si desea cambiar la ubicación de instalación de Vibe Desktop, o bien, haga clic en *Siguiente* para aceptar la ubicación por defecto.
- **7** Haga clic en *Finalizar.*

Vibe Desktop se está ejecutando y el icono de *Vibe* 

*Desktop* es visible en la barra de menús.

# <span id="page-2-2"></span>**Visualización de archivos de Vibe desde el equipo**

**1** Haga clic en el icono de *Vibe Desktop* en la barra de menús y, a continuación, haga clic en *Abrir carpeta de Desktop.*

Es posible acceder a la carpeta de Vibe directamente desde el sistema de archivos. Vibe Desktop sincroniza por defecto los archivos de Vibe con la carpeta de Vibe Desktop del sistema de archivos, situada en el directorio Lugares.

Para obtener información sobre cómo cambiar la ubicación por defecto, consulte ["Cambio de la ubicación de Vibe](#page-4-0)  [Desktop en el sistema de archivos" en la página 5](#page-4-0).

No se deben sincronizar archivos en una ubicación de red a la que puedan acceder varios equipos. Si la carpeta de Vibe Desktop se encuentra en una ubicación de red a la que pueden acceder varios equipos, se pueden producir problemas de sincronización si los archivos de Vibe a los que se accede en los distintos equipos no están sincronizados entre sí ni con el servidor de Vibe.

# <span id="page-2-0"></span>**Sincronización manual de los archivos**

Es posible sincronizar los archivos manualmente entre Vibe y el equipo en caso de que no desee esperar a la sincronización programada. Los archivos deben estar cerrados para que se puedan sincronizar.

1 Haga clic en el icono de Vibe Desktop<sup>o</sup> en la barra de menús y, a continuación, haga clic en *Sincronizar ahora.*

### **Lanzamiento de Vibe en un navegador desde Vibe Desktop**

Es posible lanzar Novell Vibe en un navegador mediante Vibe Desktop.

**1** Haga clic en el icono de *Vibe Desktop* en la barra de menús y, a continuación, haga clic en *Lanzar Novell Vibe.*

# **Visualización de la actividad reciente**

Puede utilizar Vibe Desktop para ver la actividad que se ha producido recientemente. Por ejemplo, se puede ver la fecha y la hora a la que se sincronizaron las carpetas de Vibe, los archivos que se modificaron, etc.

Para ver la actividad reciente de Vibe Desktop:

- **1** Haga clic en el icono de *Vibe Desktop* en la barra de menús y, a continuación, haga clic en *Abrir consola de Desktop.*
- **2** Haga clic en *Actividad reciente.*

# **Visualización de alertas del sistema**

Vibe Desktop puede tener que comunicarle varias alertas, por ejemplo si se producen actualizaciones de software, las contraseñas caducan, el servidor se desactiva, etc.

Para ver alertas del sistema:

- **1** Haga clic en el icono de *Vibe Desktop* en la barra de menús y, a continuación, haga clic en *Abrir consola de Desktop.*
- **2** Haga clic en *Alertas del sistema.*

# <span id="page-2-1"></span>**Sincronización de los equipos y las ubicaciones favoritas**

La primera vez que configure Vibe Desktop, puede elegir las áreas de trabajo y las carpetas de los equipos o las ubicaciones favoritas que desea sincronizar. También es

posible configurar Vibe Desktop para sincronizar archivos de los equipos y ubicaciones favoritas en cualquier momento después de la configuración inicial.

Antes de poder sincronizar las áreas de trabajo y las carpetas favoritas, debe asegurarse de que aquellas que desea sincronizar se han añadido como favoritas en Vibe. Para obtener información sobre cómo añadir un área de trabajo o una carpeta como favorita, consulte "[Adición de](http://www.novell.com/documentation/vibe34/vibe34_user/data/bjqczjz.html#nav_favorites_add)  [ubicaciones favoritas](http://www.novell.com/documentation/vibe34/vibe34_user/data/bjqczjz.html#nav_favorites_add)" (http://www.novell.com/ documentation/vibe34/vibe34\_user/data/ bjqczjz.html#nav\_favorites\_add) en la *Guía del usuario de Novell Vibe 3.4*.

Para configurar los equipos y las ubicaciones favoritas en Vibe a fin de sincronizarlos con el equipo:

- **1** Haga clic en el icono de *Vibe Desktop* en la barra de menús y, a continuación, haga clic en *Abrir consola de Desktop.*
- **2** Haga clic en *Áreas de trabajo sincronizadas* para mostrar las áreas de trabajo que se actualizan ahora.

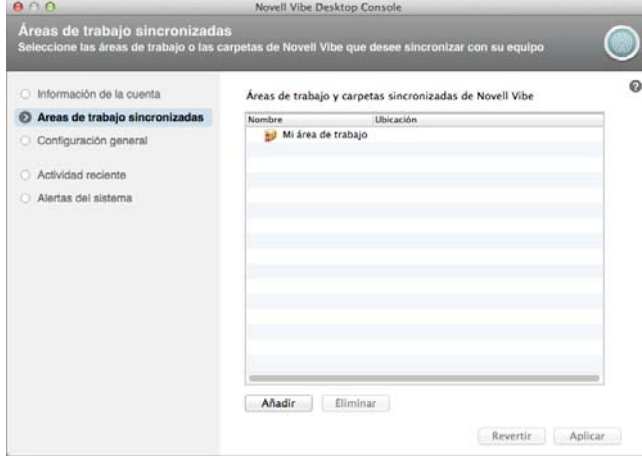

- **3** Haga clic en *Añadir.*
- **4** Expanda *Mis equipos* y *Mis favoritos* y, a continuación, seleccione el área de trabajo o la carpeta que quiere sincronizar con su equipo.

Solo las carpetas Archivos y Álbum de fotos se pueden sincronizar por defecto. Las carpetas que aparecen atenuadas no se pueden seleccionar por defecto. Para obtener información sobre cómo configurar estas carpetas para que se puedan sincronizar, consulte ["Configuración de carpetas para](#page-3-0)  [que se sincronicen" en la página 4](#page-3-0).

**5** Haga clic en *Aceptar.*

### <span id="page-3-0"></span>**Configuración de carpetas para que se sincronicen**

- ["Sincronización de carpetas Archivos y Álbum de](#page-3-1)  [fotos" en la página 4](#page-3-1)
- ["Sincronización de las carpetas Archivos duplicados y](#page-3-2)  [Microblog" en la página 4](#page-3-2)
- ["Sincronización de los demás tipos de carpetas" en la](#page-3-3)  [página 4](#page-3-3)

### <span id="page-3-1"></span>SINCRONIZACIÓN DE CARPETAS ARCHIVOS Y ÁLBUM DE FOTOS

Las carpetas Archivos y Álbum de fotos se pueden sincronizar fácilmente con el equipo con Vibe Desktop, ya que requieren que los archivos tengan un nombre exclusivo. Para obtener más información sobre cómo sincronizar las carpetas Archivos y Álbum de fotos que no están ya sincronizadas, consulte "Sincronización de los [equipos y las ubicaciones favoritas" en la página 3](#page-2-1).

### <span id="page-3-2"></span>SINCRONIZACIÓN DE LAS CARPETAS ARCHIVOS DUPLICADOS Y MICROBLOG

En esta versión de Vibe Desktop no se admite la sincronización de las carpetas Archivos duplicados y Microblog.

### <span id="page-3-3"></span>SINCRONIZACIÓN DE LOS DEMÁS TIPOS DE CARPETAS

Algunos tipos de carpetas de Vibe, como las carpetas Blog o Wiki, se deben configurar antes en Vibe para poder sincronizarse con Vibe Desktop, ya que permiten por defecto añadir varios archivos con el mismo nombre en una única carpeta. Sincronizar carpetas con varios archivos con el mismo nombre sería confuso en Vibe Desktop, ya que cuando se ve una carpeta en Vibe Desktop, solo se ven los archivos de la carpeta, no las entradas que contienen cada archivo.

Es posible configurar las carpetas como carpetas de blog para que sea necesario usar nombres de archivo exclusivos en caso de que tenga los derechos necesarios para editar la carpeta en Vibe. Después de configurar la carpeta de esta forma, puede sincronizarla con el equipo con Vibe Desktop.

- **1** Si accede a Vibe desde el navegador, diríjase a la carpeta que desee configurar para que sea compatible con Vibe Desktop.
- **2** Haga clic en *Carpeta* > *Editar carpeta* en la barra de herramientas Acción.
- **3** Casi al final de la página, seleccione *Necesita que todos los archivos cargados en esta carpeta tengan un nombre exclusivo.*
- **4** Haga clic en *Aceptar.*

# <span id="page-4-0"></span>**Cambio de la ubicación de Vibe Desktop en el sistema de archivos**

Vibe Desktop se instala por defecto en la carpeta Usuarios/nombre\_del\_usuario/Vibe del sistema de archivos.

La carpeta Vibe contiene una carpeta con el nombre de la cuenta de Vibe que se creó al configurar por primera vez Vibe Desktop, como se describe en ["Configuración de Vibe](#page-1-1)  [Desktop por primera vez" en la página 2.](#page-1-1) Esta carpeta contiene todos los archivos sincronizados. Para acceder con rapidez a esta carpeta, siga los pasos descritos en ["Visualización de archivos de Vibe desde el equipo" en la](#page-2-2)  [página 3](#page-2-2).

La primera vez que configure Vibe Desktop, podrá especificar la ubicación de instalación en el sistema de archivos. Es posible cambiar la ubicación de la carpeta de Vibe en cualquier momento después de la configuración inicial:

- **1** Haga clic en el icono de *Vibe Desktop* en la barra de menús y, a continuación, haga clic en *Abrir consola de Desktop.*
- **2** Haga clic en *Configuración general* y, a continuación, en *Examinar* para dirigirse a la nueva ubicación del sistema de archivos donde desea que se almacenen la carpeta de Vibe.
- **3** Haga clic en *Aceptar* > *Aplicar.*

# **Cambio de la información de la cuenta de Vibe para Vibe Desktop**

La primera vez que se configura Vibe Desktop, se especifica la información de la cuenta y del servidor de Vibe. Es posible cambiar la información de la cuenta de Vibe Desktop y del servidor de Vibe en cualquier momento después de la configuración inicial:

- 1 Haga clic en el icono de *Vibe Desktop* @ de la barra de menús.
- **2** Haga clic en *Abrir consola de Desktop.*
- **3** Haga clic en *Información de la cuenta* en el recuadro de diálogo Novell Vibe Desktop Console.
- **4** Especifique la siguiente información:

**Nombre de cuenta:** especifique un nombre descriptivo para la cuenta de Vibe. Se crea una carpeta con ese nombre en el directorio del usuario del sistema de archivos.

**URL del servidor:** especifique la URL del sitio de Vibe cuyos archivos desee sincronizar con el equipo. Por ejemplo, https://vibe.*miempresa*.com.

**Nombre de usuario:** especifique el nombre de usuario de Vibe que usa para entrar a la sesión en el sitio de Vibe.

**Contraseña:** especifique la contraseña de Vibe que usa para entrar a la sesión en el sitio de Vibe.

**5** Haga clic en *Aplicar.*

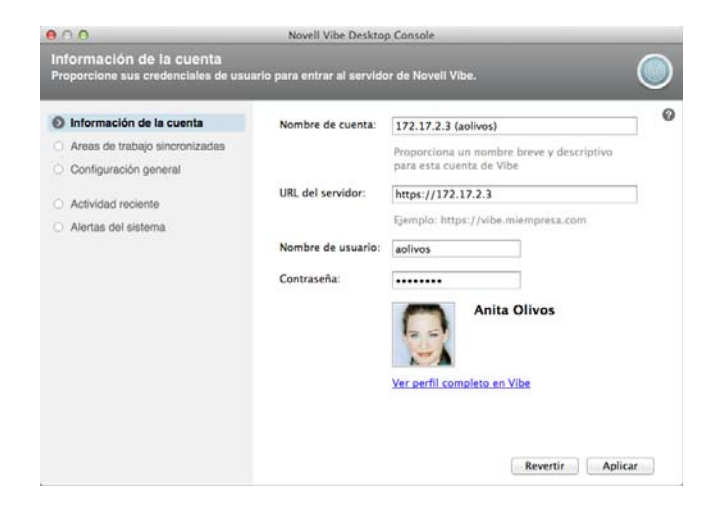

# **Desinstalación de Novell Vibe Desktop**

Complete las secciones siguientes para desinstalar por completo Vibe Desktop:

- ["Supresión de la aplicación" en la página 5](#page-4-1)
- ["Supresión de los metadatos de Vibe Desktop" en la](#page-4-2)  [página 5](#page-4-2)
- ["Supresión de los registros de Vibe Desktop" en la](#page-5-0)  [página 6](#page-5-0)
- ["Supresión de credenciales" en la página 6](#page-5-1)

### <span id="page-4-1"></span>SUPRESIÓN DE LA APLICACIÓN

**1** Mueva /Aplicaciones/Novell Vibe Desktop a la papelera.

### <span id="page-4-2"></span>SUPRESIÓN DE LOS METADATOS DE VIBE DESKTOP

Debe suprimir los metadatos de Vibe Desktop incluidos en /Usuarios/*nombre\_del\_usuario*/Librería/ Application Support/Novell/Vibe Desktop.

Dado que el directorio Librería suele estar oculto, complete los pasos siguientes para realizar esta acción.

- **1** Haga clic en el *Finder* y en la barra de menús, haga clic en *Ir* > *Ir a carpeta.*
- **2** Especifique ~/Library y haga clic en *Ir.*
- **3** Haga doble clic en la carpeta Application Support.
- **4** Haga doble clic en la carpeta Novell.
- **5** Mueva la carpeta Vibe Desktop a la papelera.

### <span id="page-5-0"></span>SUPRESIÓN DE LOS REGISTROS DE VIBE DESKTOP

Debe suprimir los registros de Vibe Desktop incluidos en / Usuarios/*nombre\_del\_usuario*/Librería/Logs/ Novell/Vibe Desktop.

Dado que el directorio Librería suele estar oculto, complete los pasos siguientes para realizar esta acción:

- **1** Haga clic en el *Finder* y en la barra de menús, haga clic en *Ir* > *Ir a carpeta.*
- **2** Especifique ~/Library y haga clic en *Ir.*
- **3** Haga doble clic en la carpeta Logs.
- **4** Haga doble clic en la carpeta Novell.
- **5** Mueva la carpeta Vibe Desktop a la papelera.

#### <span id="page-5-1"></span>SUPRESIÓN DE CREDENCIALES

- **1** Haga clic en *Aplicaciones* > *Utilidades* > *Acceso a Llaveros.*
- **2** Suprima todas las contraseñas cuyo nombre empiece por Novell Vibe Desktop.

# **Visualización de los registros de Vibe Desktop**

Si los archivos de Vibe no se descargan a la estación de trabajo como se espera, o si experimenta otros comportamientos inesperados, puede buscar más información en el archivo vibedesktop.log.

- **1** Haga clic en el *Finder* y en la barra de menús, haga clic en *Ir* > *Utilidades.*
- **2** Haga doble clic en *Consola.*
- **3** Localice la lista de registros (panel de navegación) de la parte izquierda de la consola. Si la lista de registros no se muestra, haga clic en *Ver* > *Mostrar lista de registros* en la barra de menús.
- **4** En la lista de registros de la izquierda de la consola, en la sección *Archivos,* expanda *~/Library/Logs*, expanda *Novell*, expanda *Vibe Desktop* y seleccione *vibedesktop.log*.

### **Preguntas más frecuentes sobre Vibe Desktop**

Consulte las [preguntas más frecuentes sobre Vibe Desktop](http://www.novell.com/documentation/vibe34/vibe34_faq_desktop/data/vibe34_faq_desktop.html)  (http://www.novell.com/documentation/vibe34/ vibe34\_faq\_desktop/data/vibe34\_faq\_desktop.html) para obtener una lista de las dudas más habituales y sus respuestas.

# **Problemas conocidos**

Para obtener una lista de los problemas conocidos, consulte el archivo [Readme \(Léame\) de Novell Vibe](http://www.novell.com/documentation/vibe34/vibe_readme_desktop1/data/vibe_readme_desktop1.html)  [Desktop](http://www.novell.com/documentation/vibe34/vibe_readme_desktop1/data/vibe_readme_desktop1.html) (http://www.novell.com/documentation/vibe34/ vibe\_readme\_desktop1/data/vibe\_readme\_desktop1.html).

**Información legal: Copyright © 2012-2013 Novell, Inc. Reservados todos los derechos. Ninguna parte de esta publicación puede ser reproducida, fotocopiada, almacenada en un sistema de recuperación o transmitida sin la expresa autorización por escrito del editor. Para obtener información sobre las marcas comerciales de Novell, consulte [la lista de](http://www.novell.com/company/legal/trademarks/tmlist.html)  [marcas registradas y marcas de servicio de Novell](http://www.novell.com/company/legal/trademarks/tmlist.html) (http://www.novell.com/company/legal/ trademarks/tmlist.html). todas las marcas comerciales de otros fabricantes son propiedad de sus propietarios respectivos.**